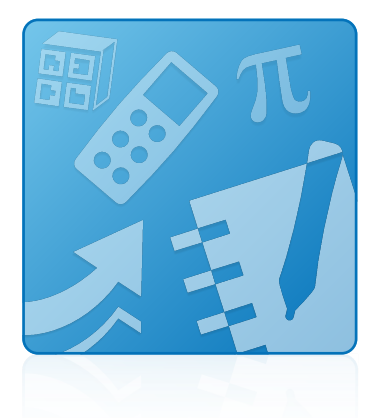

# Education Software Installer 2015

#### INSTALLATION GUIDE

FOR WINDOWS OPERATING SYSTEMS

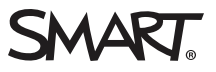

#### Trademark notice

SMART Notebook, SMART Ink, SMART Response, smarttech, the SMART logo and all SMART taglines are trademarks or registered trademarks of SMART Technologies ULC in the U.S. and/or other countries. Microsoft, Windows, Internet Explorer, ActiveX, DirectX and Visual Studio are either registered trademarks or trademarks of Microsoft Corporation in the U.S. and/or other countries. Adobe, Flash and Reader are either registered trademarks or trademarks of Adobe Systems Incorporated in the U.S. and/or other countries. All other third-party product and company names may be trademarks of their respective owners.

#### Copyright notice

© 2015 SMART Technologies ULC. All rights reserved. No part of this publication may be reproduced, transmitted, transcribed, stored in a retrieval system or translated into any language in any form by any means without the prior written consent of SMART Technologies ULC. Information in this manual is subject to change without notice and does not represent a commitment on the part of SMART.

This product and/or use thereof covered by one or more of the following U.S. patents.

[www.smarttech.com/patents](http://www.smarttech.com/patents)

04/2015

## Getting started

This guide explains how to install the following software using the Education Software Installer:

- SMART Notebook® 15 collaborative learning software
- SMART Notebook Math Tools software
- SMART Product Drivers 12.2
- SMART  $lnk<sup>™</sup>$  2.3
- SMART Response® 2015 assessment software

This guide is intended for teachers, IT administrators and others who are responsible for installing software on teachers' computers.

To use this guide, you must have access to the installation DVD or the Internet.

### Computer requirements

#### NOTE

Operating systems and other third-party software released after this SMART software might not be supported.

Before you install the software, ensure the teachers' computers meet the minimum requirements:

- Intel® Core™ 2 Duo processor or better
- 2 GB of RAM

• Free hard disk space:

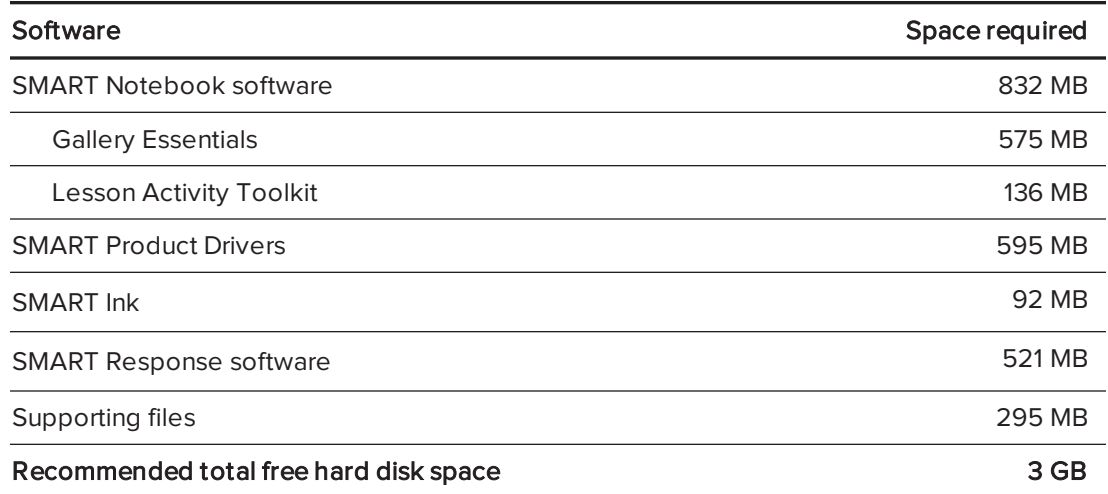

- Windows 7 SP1 (with Platform Update [KB2670838](https://support.microsoft.com/kb/2670838)), Windows 8 or Windows 8.1 operating system
- Microsoft<sup>®</sup> .NET Framework 4.5.1 for SMART Notebook software and SMART Ink
- **Microsoft Visual Studio® Tools for Office for SMART Ink**
- Adobe® Flash® Player 17 ActiveX® control for SMART Notebook software
- Adobe Flash Player 17 Firefox® plug-in for SMART Notebook software and SMART Response software
- Adobe Reader<sup>®</sup> 8.0 or later
- DirectX<sup>®</sup> technology 10 or later for SMART Notebook software
- DirectX 10 compatible graphics hardware for SMART Notebook software
- Internet Explorer® Internet browser 8 or later
- Internet access to download SMART software

#### **E** IMPORTANT

- Some features require access to specific web sites. You might need to whitelist those web sites if your network restricts outbound Internet access. For further information, see [SMART](http://knowledgebase.force.com/pkb_Home?q=15226) Notebook and SMART Response VE add-ons behave [unexpectedly](http://knowledgebase.force.com/pkb_Home?q=15226) behind <sup>a</sup> firewall or [proxy](http://knowledgebase.force.com/pkb_Home?q=15226).
- The required Adobe Flash Player, Microsoft .NET Framework and Microsoft Visual Studio 2010 prerequisites will be installed automatically when you run the EXE file.

## Deploying the software

If you're an IT administrator and you want to deploy the software to multiple computers, see the Education Software Installer <sup>2015</sup> system administrator's guide ([smarttech.com/kb/170902](http://smarttech.com/kb/170902)).

## Installing the software

You can install SMART education software using the complete installer or the web-based installer. The following table explains the differences between the two installers.

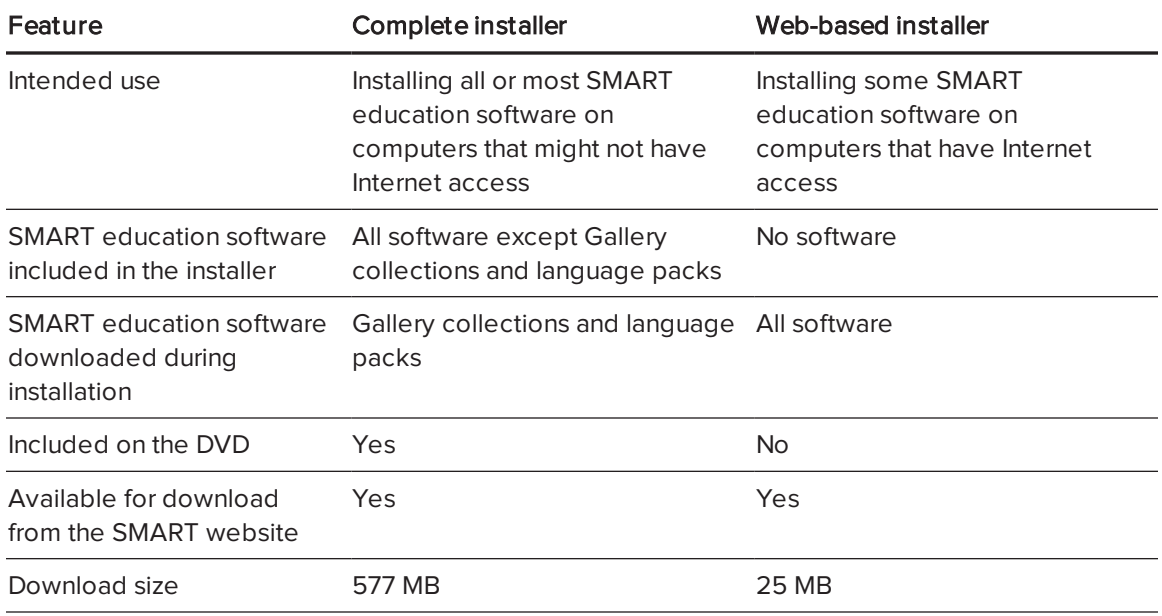

#### Using the complete installer

#### Downloading and starting the complete installer

You can start the complete installer by inserting the DVD into the computer or by downloading the complete installer from the SMART website.

#### To start the complete installer from the DVD

1. Insert the DVD into the computer.

The Education Software Installer dialog box appears.

#### $|\blacktriangleright|$ **NOTE**

If the dialog box doesn't appear, browse to and open [DVD drive]\SMART Education Software.exe.

#### 2. Click Install.

The complete installer appears.

### NOTE

If you install the software without a valid maintenance agreement, you'll receive a 90-day trial.

A window for Notebook Advantage maintenance program appears with the message:

"This version of SMART Notebook software requires a paid subscription to SMART Notebook Advantage. Continue the installation for a 90-day trial."

For further information see, the SMART Notebook [Advantage](http://smarttech.com/en/Solutions/Education+Solutions/Products+for+education/Software/SMART+Notebook+collaborative+learning+software/Notebook+Advantage) webpage.

#### To download and start the complete installer from the website

- 1. Go to [smarttech.com/software](http://www.smarttech.com/software), click the Choose a version button for the software you want to install, and then select the version of the software you want to install.
- 2. Click the download link for the complete installer.
- 3. Read the important notice that appears, because terms have changed, and then click the Continue with Download link.
- 4. Save the file to a temporary location.`
- 5. Double-click the file.

The complete installer appears.

## **NOTE**

If you install the software without a valid maintenance agreement you'll receive a 90-day trial.

A window for Notebook Advantage maintenance program appears with the message: "This version of SMART Notebook software requires a paid subscription to SMART Notebook Advantage. Continue the installation for a 90-day trial." For further information see, the SMART Notebook [Advantage](http://smarttech.com/en/Solutions/Education+Solutions/Products+for+education/Software/SMART+Notebook+collaborative+learning+software/Notebook+Advantage) webpage.

#### To install the software using the complete installer

- 1. Start the complete installer as described in the previous procedures.
- 2. Click Next.

3. Review the terms in the software license agreement, and if you accept the terms, select I accept the terms in the license agreement, and then click Next.

#### TIP

Select a language in the drop-down list to display the software license agreement in that language.

- 4. Specify the location where you want to install the software, and then click Next.
- 5. Select the software you want to install, and then click Next.

## NOTE

- o SMART Notebook and SMART Product Drivers are selected by default.
- <sup>o</sup> If you install the software without a valid maintenance agreement, you'll receive a 90 day trial.

A window for Notebook Advantage maintenance program appears with the message: "This version of SMART Notebook software requires a paid subscription to SMART Notebook Advantage. Continue the installation for a 90-day trial." For further information see, the SMART Notebook [Advantage](http://smarttech.com/en/Solutions/Education+Solutions/Products+for+education/Software/SMART+Notebook+collaborative+learning+software/Notebook+Advantage) webpage.

- 6. If you selected SMART Notebook, SMART Product Drivers or SMART Response in step 5, select the software you want to start automatically when you first log on to your computer, and then click Next.
- 7. If you selected SMART Ink in step 5, select the Make SMART Ink Document Viewer the default PDF viewer to make SMART Ink Document Viewer the default PDF viewer, and then click Next.

#### **NOTE**

The Make SMART Ink Document Viewer the default PDF viewer option isn't available in Windows 8 or 8.1 operating systems.

8. If you want to participate in the Customer Experience Program, select Enable the Customer Experience Program on all devices, and then click Next.

9. Move the languages you want to install from the Available languages list to the Selected languages list, and then click Next.

#### **NOTE**  $\blacktriangledown$   $\blacktriangledown$

If a language's name is in bold text, the complete installer must download the language's file from the SMART website.

## $\bigcap$  TIP

To view the languages' native names (for example, "Deutsch" for German), select Show native names.

#### 10. Click Install.

The complete installer installs the software you selected in step 5.

11. Click Finish when you're done.

#### **NOTE**

Depending on the version of Microsoft .NET Framework installed on your computer and the software you selected in step 5, you might need to restart your computer midway through the installation.

#### Using the web-based installer

#### Downloading and starting the web-based installer

You can download the web-based installer from the SMART website, and then double-click the downloaded file to begin the installation.

#### To download and start the web-based installer

- 1. Go to [smarttech.com/software](http://www.smarttech.com/software), click the Choose a version button for the software you want to install, and then select the version of the software you want to install.
- 2. Click the download link for the web-based installer.
- 3. Read the important notice that appears, as terms have changed, and then click the Continue with download button.
- 4. Save the file to a temporary location.

5. Double-click the file.

The web-based installer appears.

#### NOTE

If you install the software without a valid maintenance agreement, you'll receive a 90-day trial.

A window for Notebook Advantage maintenance program appears with the message: "This version of SMART Notebook software requires a paid subscription to SMART Notebook Advantage. Continue the installation for a 90-day trial." For further information see, the SMART Notebook [Advantage](http://smarttech.com/en/Solutions/Education+Solutions/Products+for+education/Software/SMART+Notebook+collaborative+learning+software/Notebook+Advantage) webpage.

#### To install the software using the web-based installer

- 1. Start the web-based installer as described in the previous procedure.
- 2. Click Next.
- 3. Review the terms in the software license agreement, and if you accept the terms, select I accept the terms in the license agreement, and then click Next.

#### **IV** TIP

Select a language in the drop-down list to display the software license agreement in that language.

4. Specify the location where you want to install the software, and then click Next.

#### **NOTE**

If you install the software without a valid maintenance agreement, you'll receive a 90-day trial.

A window for Notebook Advantage maintenance program appears with the message:

"This version of SMART Notebook software requires a paid subscription to SMART

Notebook Advantage. Continue the installation for a 90-day trial."

For further information see, the SMART Notebook [Advantage](http://smarttech.com/en/Solutions/Education+Solutions/Products+for+education/Software/SMART+Notebook+collaborative+learning+software/Notebook+Advantage) webpage.

5. Select the software you want to install, and then click Next.

#### **G** IMPORTANT

You must have Internet access to proceed to the next step.

6. If you selected SMART Ink in step 5, select Make SMART Ink Document Viewer the default PDF viewer to make SMART Ink Document Viewer the default PDF viewer, and then click Next.

### **NOTE**

The Make SMART Ink Document Viewer the default PDF viewer option isn't available in Windows 8 or 8.1 operating systems.

- 7. If you want to participate in the Customer Experience Program, select Enable the Customer Experience Program on all devices, and then click Next.
- 8. If you selected SMART Notebook in step 5, select the Gallery collections you want to install, and then click **Next**.
- 9. Move the languages you want to install from the Available languages list to the Selected languages list, and then click Next.

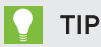

To view the languages' native names (for example, "Deutsch" for German), select Show native names.

#### 10. Click Install.

The web-based installer downloads and installs the software you selected in step 5.

#### *G* IMPORTANT

If you lose Internet access while the web-based installer is downloading software, the web-based installer does not install the software and displays a warning message. You must start the web-based installer again to download and install the software.

11. Click Finish when you're done.

#### **NOTE**

Depending on the version of Microsoft .NET Framework installed on your computer and the software you selected in step 5, you might need to restart your computer midway through the installation.

## Removing the software

You can remove SMART software using SMART Uninstaller.

#### To remove SMART software

1. In Windows 7 operating systems, select Start > All Programs > SMART Technologies > SMART Tools > SMART Uninstaller.

OR

In Windows 8 or 8.1 operating systems, go to the Apps screen and then scroll to and click SMART Uninstaller.

#### **NOTE**  $\blacktriangleright$   $\blacktriangleright$

In some upgrade scenarios, SMART Uninstaller.exe may be located in the SMART Technologies folder rather than the SMART Technologies\SMART Uninstaller folder. You will need to adjust the scripts appropriately to copy from both locations.

#### 2. Click Next.

3. Select the check boxes of the SMART software and supporting packages that you want to remove, and then click Next.

#### NOTES

- Some SMART software is dependent on other SMART software. For example, if you select the **SMART Notebook** check box, SMART Uninstaller selects the SMART Response check box automatically, because SMART Response software is dependent on SMART Notebook software.
- o SMART Uninstaller automatically removes any supporting packages that are no longer used. If you choose to remove all SMART software, SMART Uninstaller automatically removes all supporting packages, including itself.

#### **TIPS**

- $\circ$  To select all software and supporting packages, click Select All.
- To clear the selection of all software and supporting packages, click Clear All.

#### 4. Click Uninstall.

SMART Uninstaller removes the selected software and supporting packages.

5. Click Finish.

#### SMART TECHNOLOGIES

[smarttech.com/support](http://www.smarttech.com/support) [smarttech.com/contactsupport](http://www.smarttech.com/contactsupport) smarttech.com/kb/170900